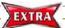

## Open Link: Locate and attach PDF

Point directly to the article website and get full text, if available and attach PDF to your library

## Step 1: Locate PDF full text

Highlight the reference and press on the Open Link icon (Or, use the shortcut key CRTL + G)

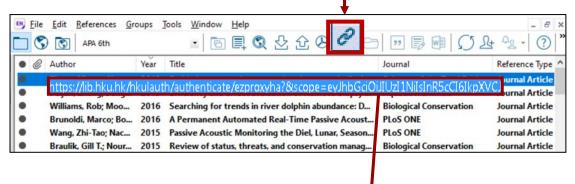

Publisher recognizes HKUL proxy string and prompts for HKUL Authentication

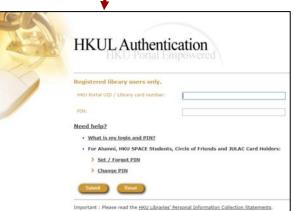

3 Save the PDF from the database

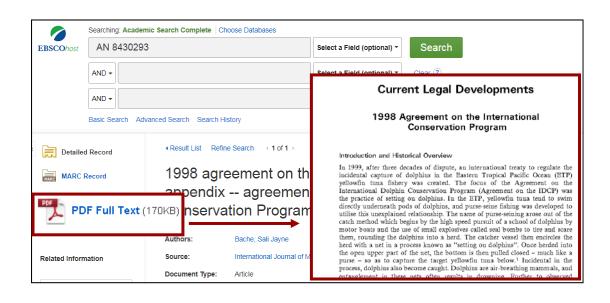

## Step 2: Link to PDF full text

1 Highlight the reference in your library.

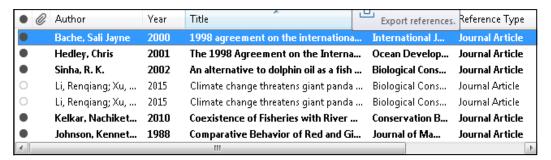

From top bar menu, select References > File Attachments > Attach File.

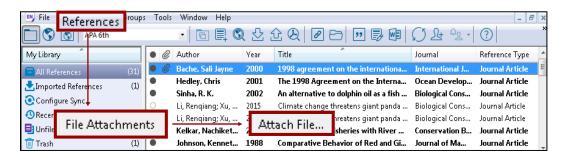

Select the PDF file you have saved in Step 1 and click on Open.

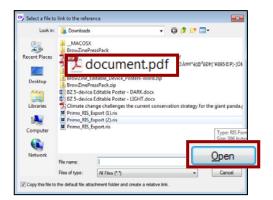

A paper clip icon will be displayed against the reference.

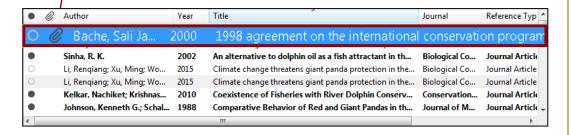